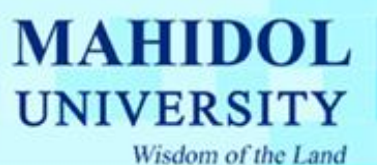

## **คู่มือการติดตั้ง Windows XP**

เช็ดเครื่องให้บู๊ตจาก CD-Rom Drive ก่อน โดยการเข้าไปปรับตั้งค่าใน bios ของเครื่องคอมพิวเตอร์ โดย เลือกล าดับการบู๊ต ให้เลือก CD-Rom Drive เป็นตัวแรกครับ (ถ้าหากเป็นแบบนี้อยู่แล้ว ก็ไม่ต้องเปลี่ยอะไร) หรือไม่เวลาเปิดเครื่องให้กด F12 เพื่อเลือก boot menu แล้วเลือกบู๊ตจาก CD ก็ได้ ขึ้นอยู่กับรุ่นของ เครื่องนะครับอาจจะเข้าได้หลายวิธีให้ดูคู่มือของเครื่องด้วย

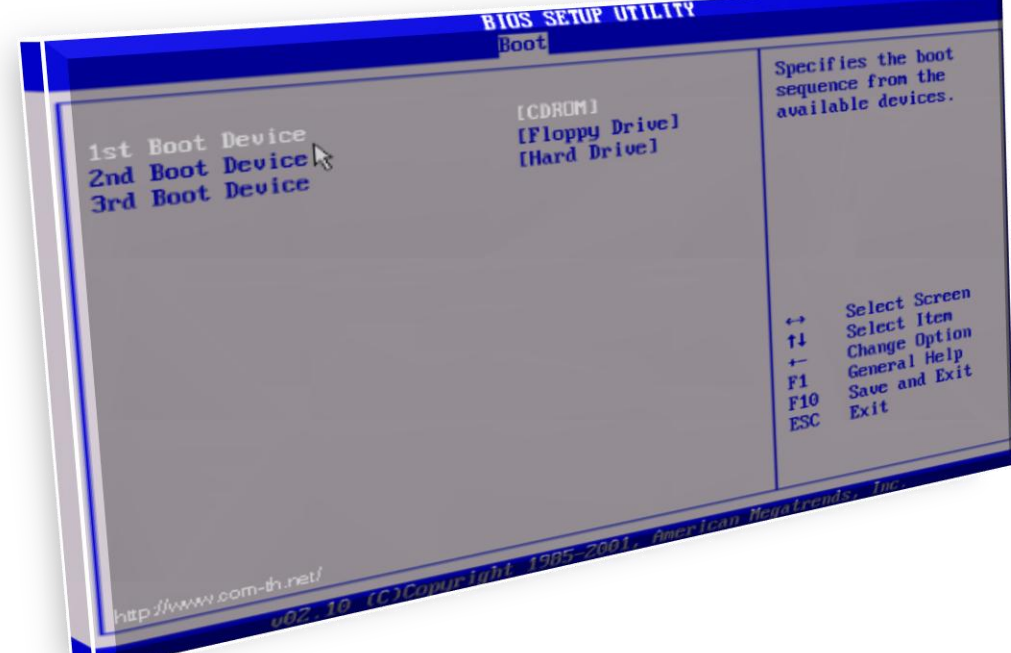

จากนั้นก็บู๊ตเครื่องจากแผ่นซีดีWindows XP Setup โดยเมื่อบูตเครื่องมา จะมีข้อความให้กดปุ่มอะไรก็ได้ เพื่อบู๊ตจากซีดีครับ ก็เคาะ Enter ไปทีหนึ่งก่อน

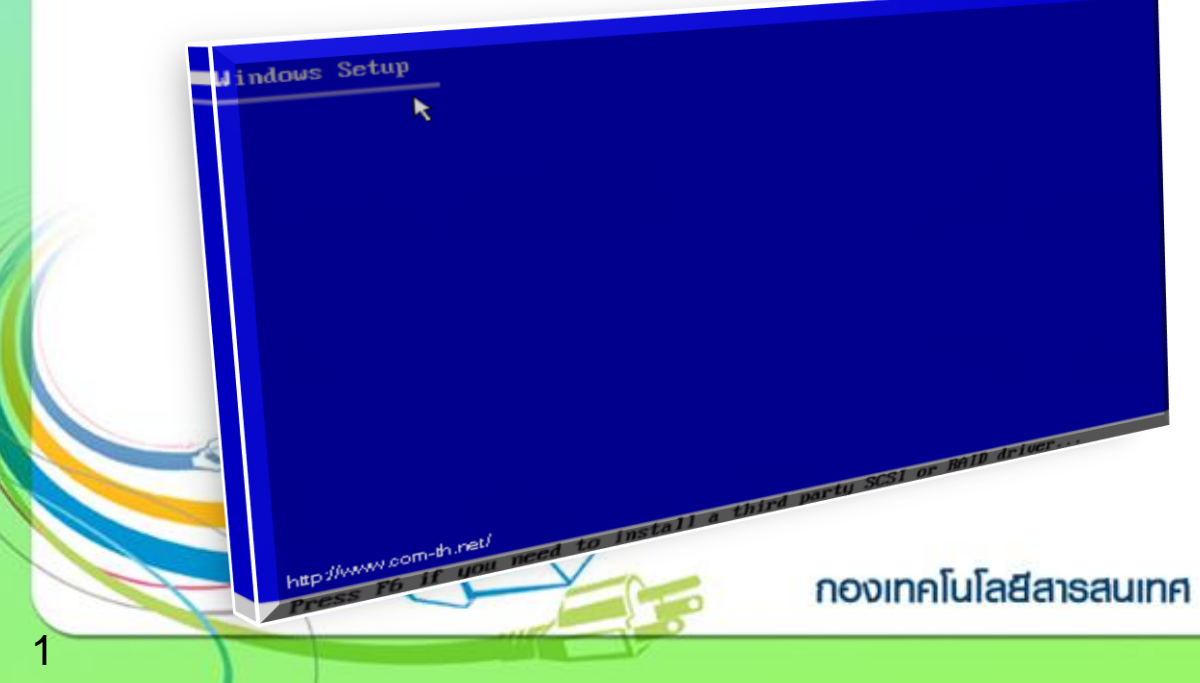

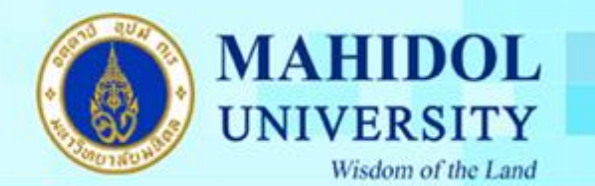

รอจนขึ้นหน้าจอถัดไปครับ

**Windows XP Professional Setup** 

Welcome to Setup.<br>This portion of the Setup program prepares Microsoft(R)<br>Windows(R) 8P to run on your computer. Welcome to Setup. dows (R) XP to run on SP now, press ENTER.<br>• To set up Windows XP now, press ENTER.

- 
- To set up Windows 8P now, press ENTER.<br>To repair a Windows 8P installation using<br>Recovery Console, press R.<br>Recovery Console, press R. To set up while the spinor of the control of the press P.<br>
Recovery Console, press R.<br>
To quit Setup without installing Windows 8P, press P3.<br>
To quit Setup without installing Windows 8P, press P3.
- 

Setup กดปุ่ม Enter เพื่อทำการติดตั้งต่อไป

http://www.com-th.net/ P WWW.com

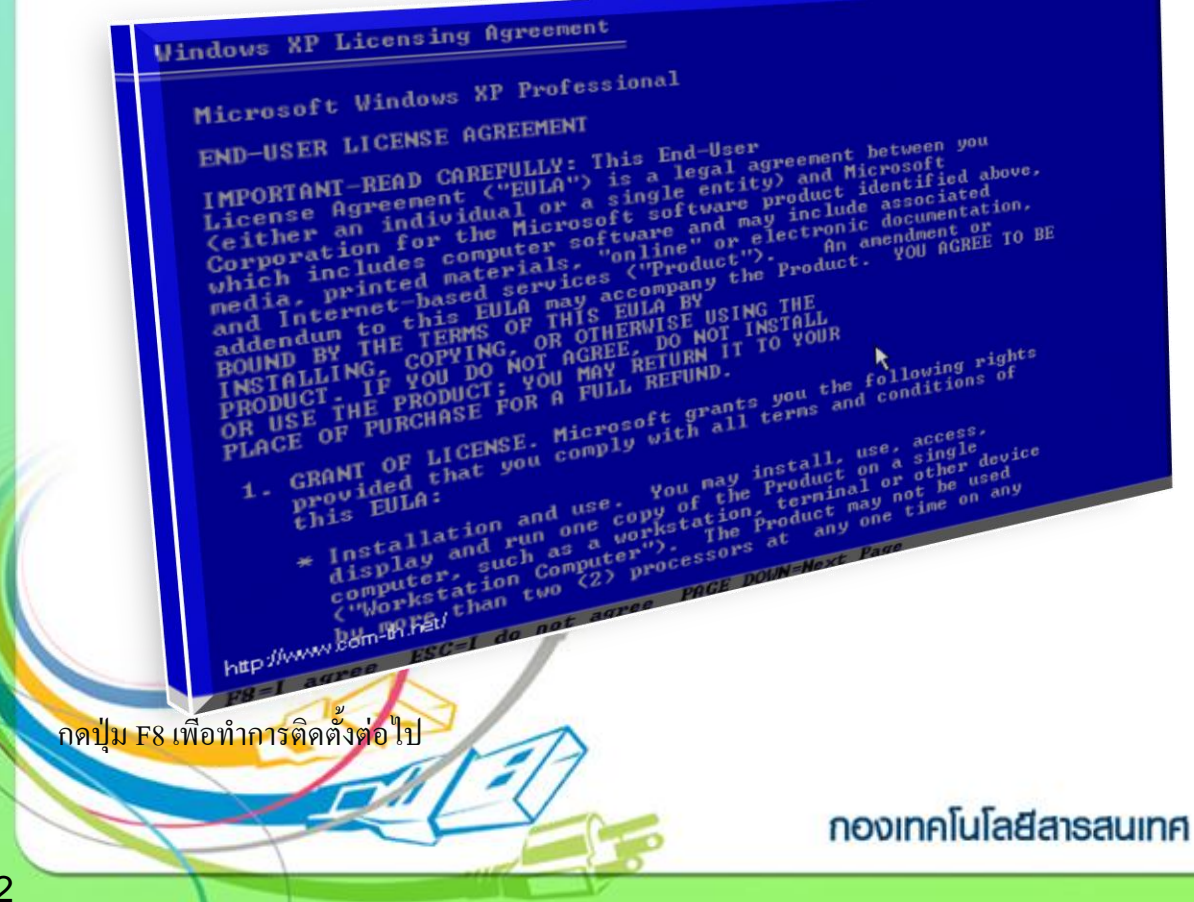

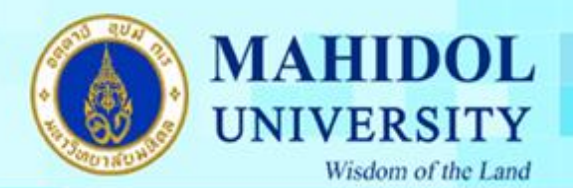

การเลือก Drive ของฮาร์ดดิสก์ที่จะลง Windows XP แล้วกดปุ่ม Enter เพื่อทำการติดตั้งต่อไป ปกติจะเป็น Driver C

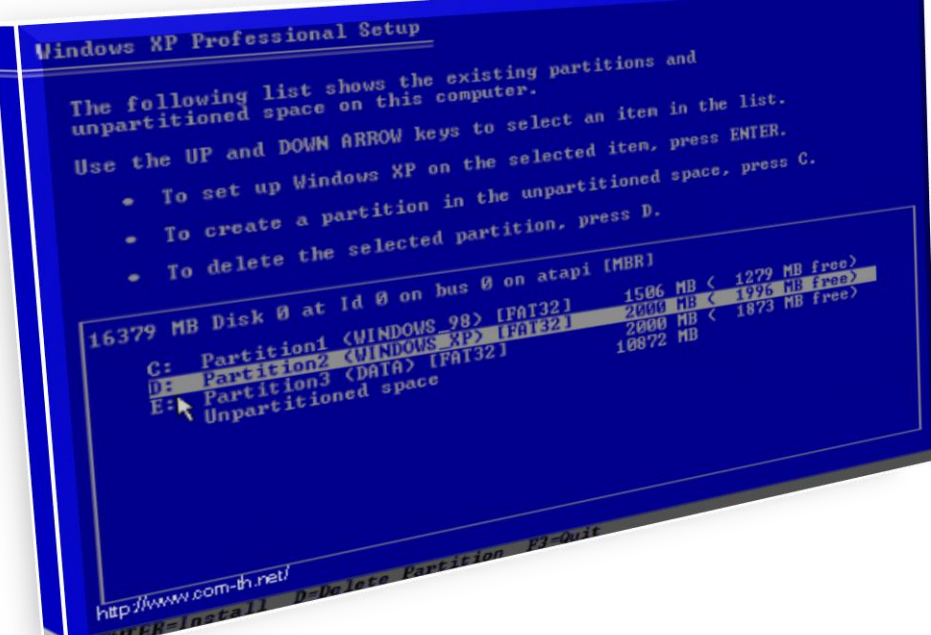

เลือกชนิดของระบบ FAT ที่จะใช้งานกับ Windows XP หากต้องการใช้ระบบ NTFS ก็เลือกที่ข้อบน แต่ถ้า จะใช้เป็น FAT32 หรือของเดิม ก็เลือกข้อสุดท้ายได้เลย (no changes) ถ้าไม่อยากวุ่นวาย แนะนำให้เลือก FAT32 นะครับ แล้วกดปุ่ม Enter เพื่อทำการติดตั้งต่อไป

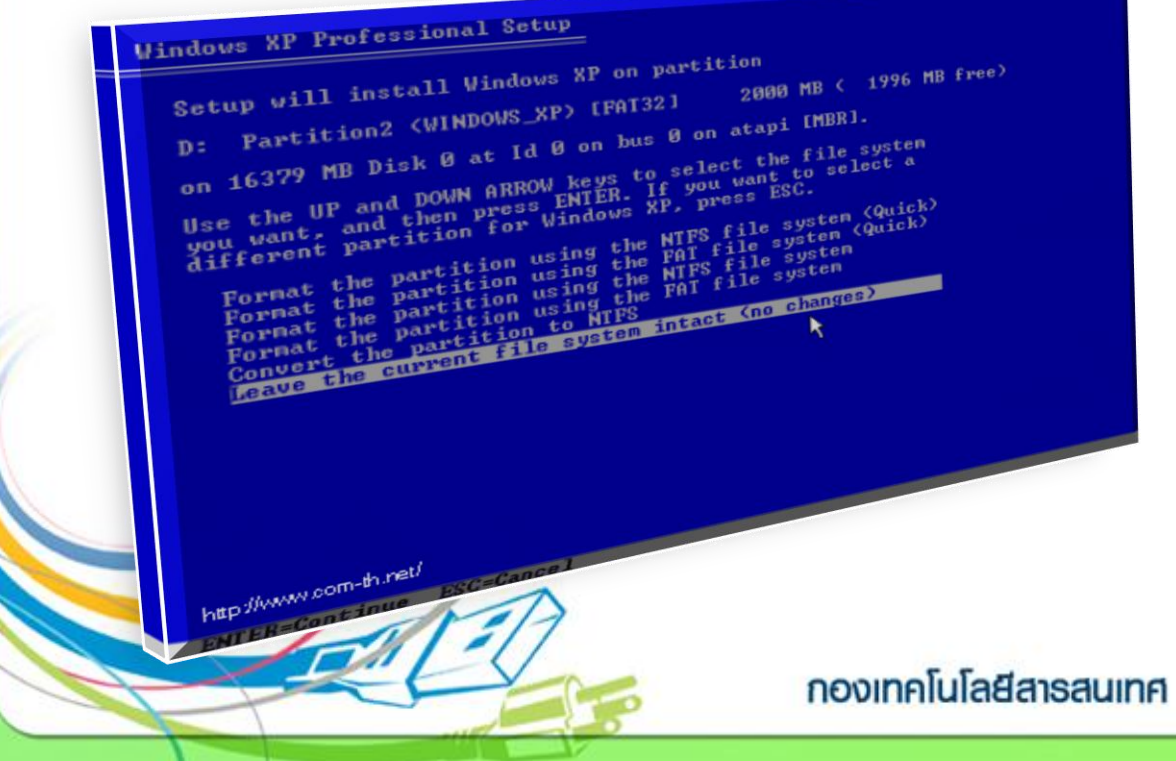

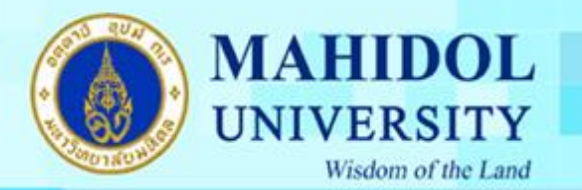

หลังจากนั้น โปรแกรมจะทำการ Restart เครื่องใหม่อีกครั้ง (ให้ใส่แผ่นซีดีไว้ในเครื่องแบบนั้น แต่ไม่ต้อง กดปุ่มใด ๆ เมื่อบูตเครื่องใหม่ ปล่อยให้โปรแกรมทำงานไปเองได้เลยครับ)

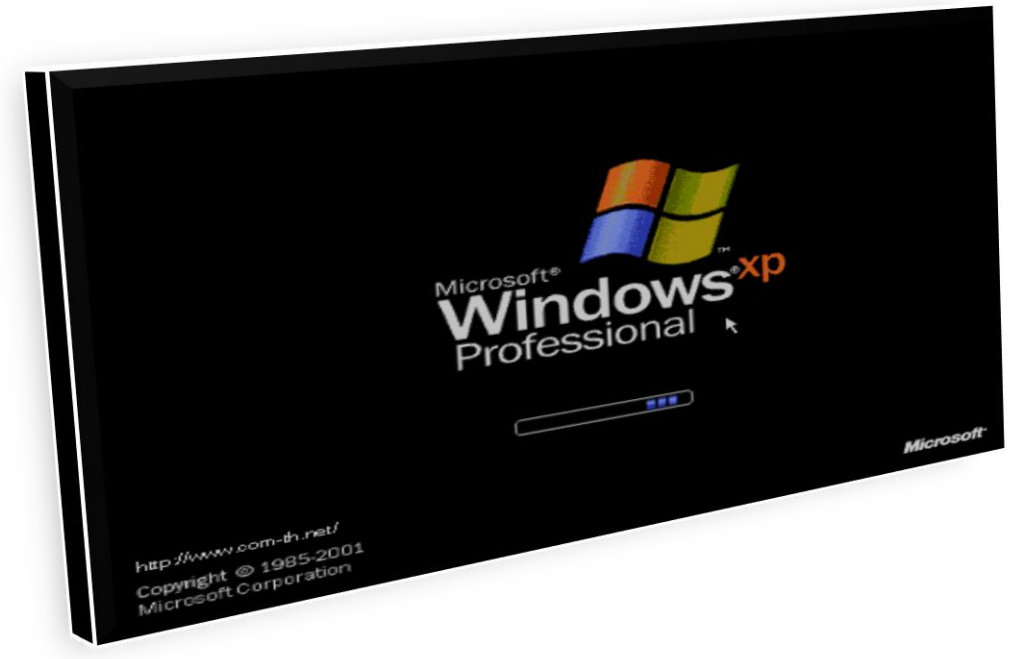

หลังจากบูตเครื่องมาคราวนี้ จะเริ่มเห็นหน้าตาของ Windows XP แล้วครับ รอสักครู่ โปรแกรมจะเริ่มต้นขั้นตอนการติดตั้งต่าง ๆ ก็รอไปเรื่อย ๆ ครับ

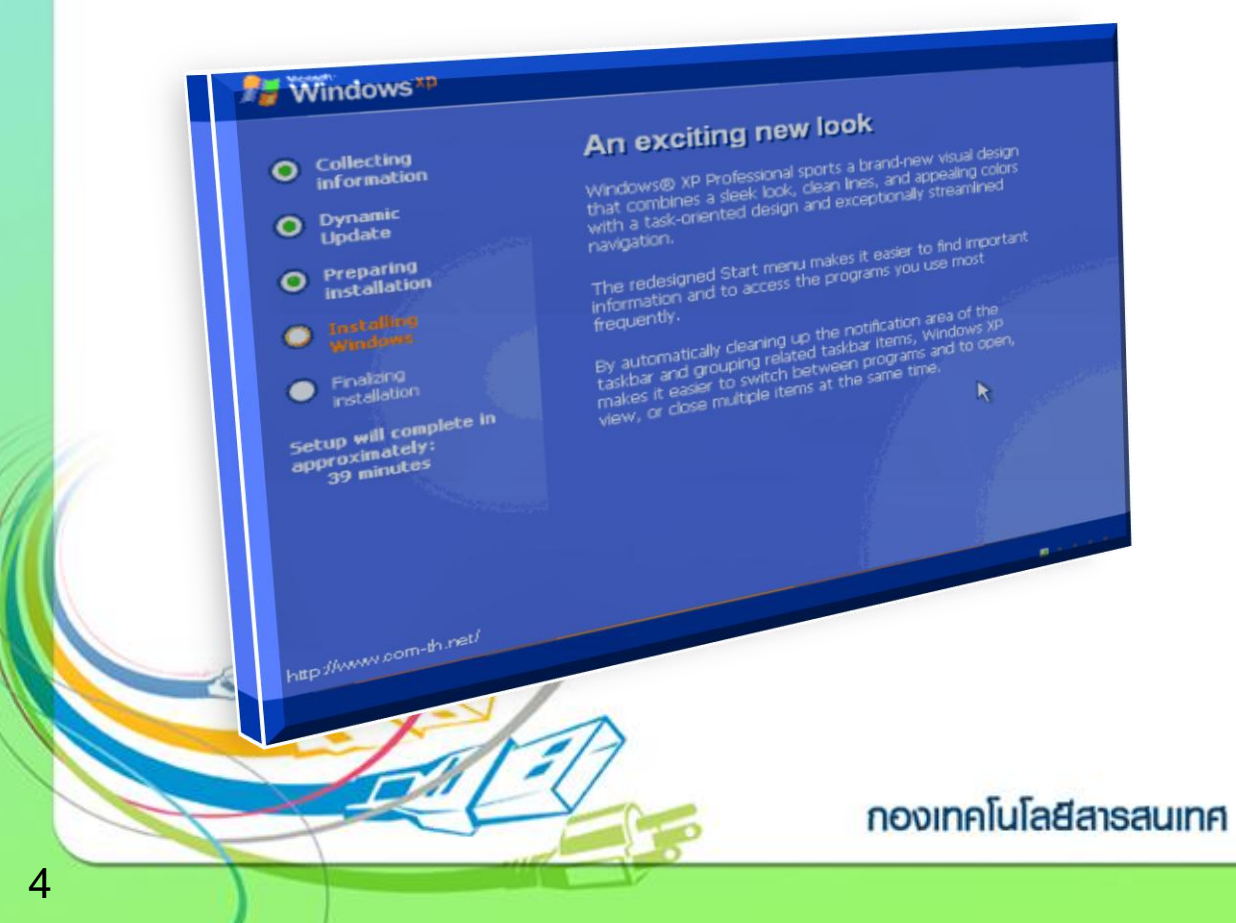

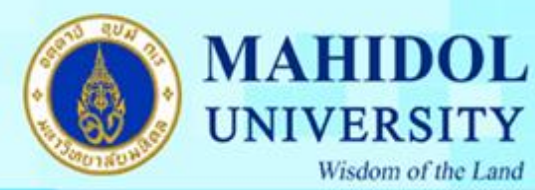

จะมีเมนูของการให้เลือก Regional and Language ให้กดปุ่ม Next ไปเลยครับ ยังไม่ต้องตั้งค่าอะไรในช่วง นี้

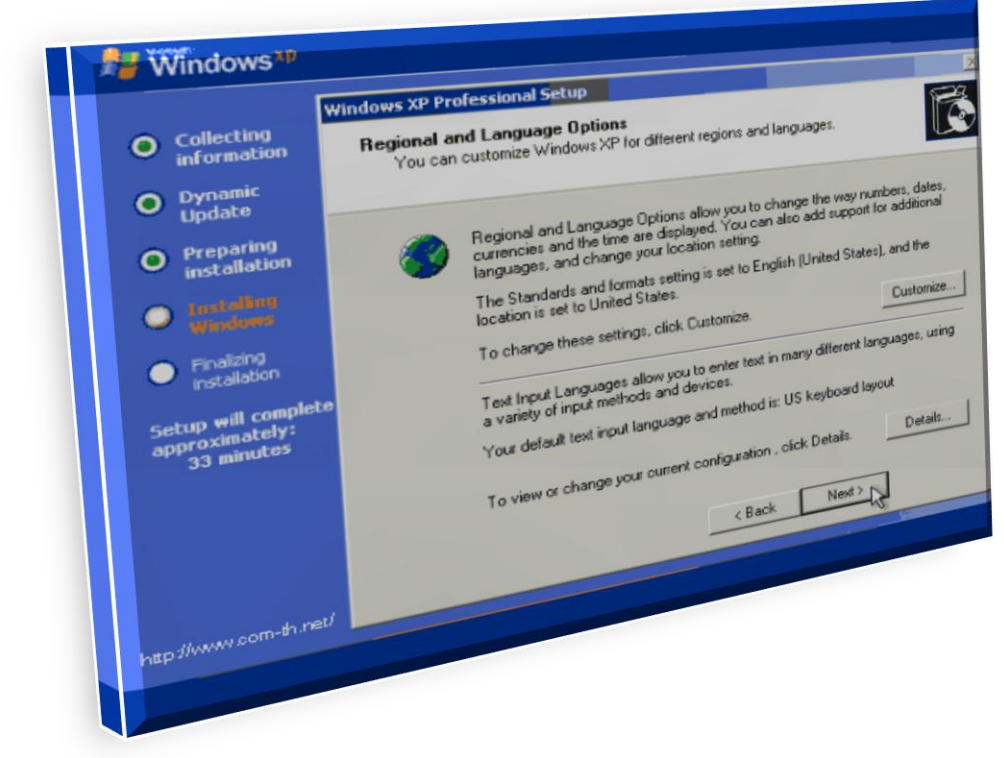

ใส่ชื่อและบริษัทของผู้ใช้งาน ใส่เป็นอะไรก็ได้ แล้วกดปุ่ม Next เพื่อทำการติดตั้งต่อไป

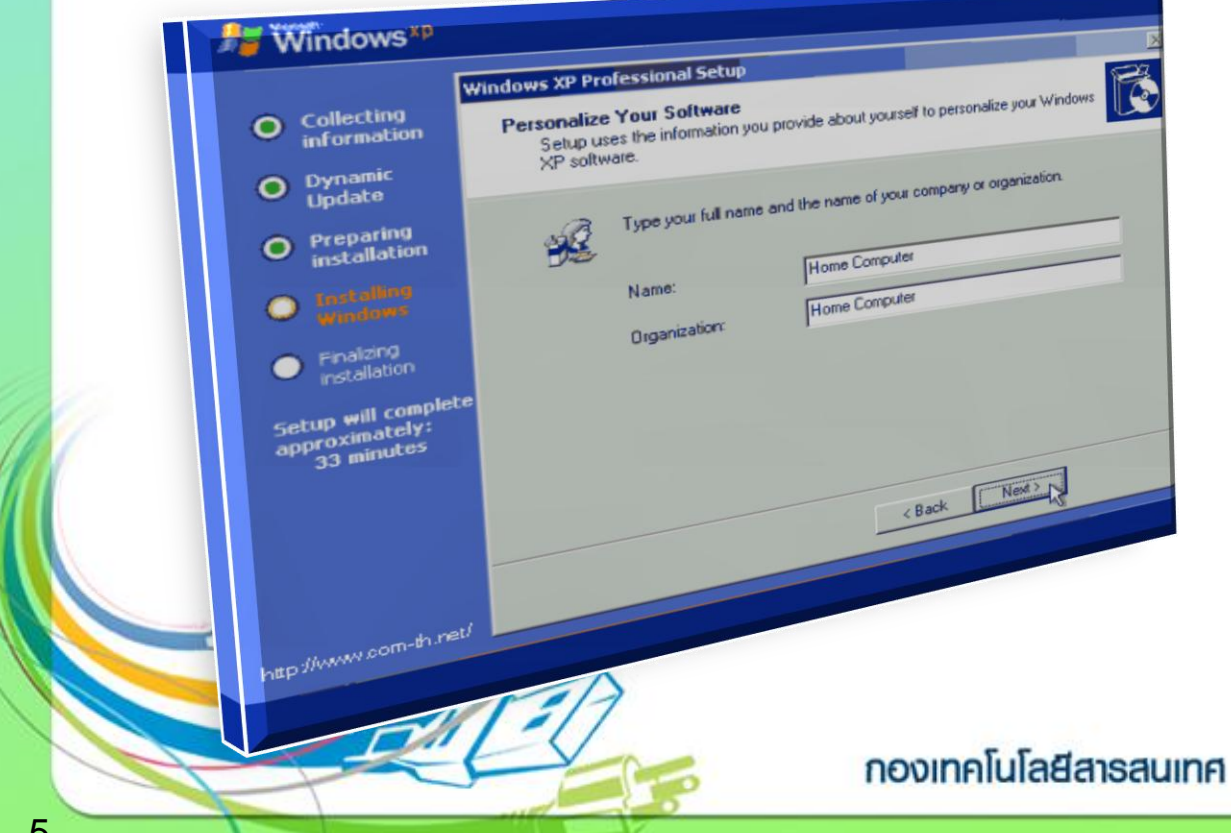

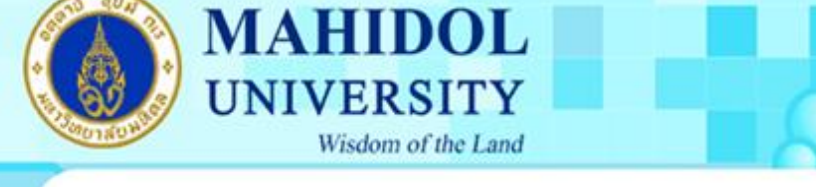

## ทำการใส่ Product Key (จะมีในด้านหลังของแผ่นซีดี) แล้วกดปุ่ม Next เพื่อทำการติดตั้งต่อไป

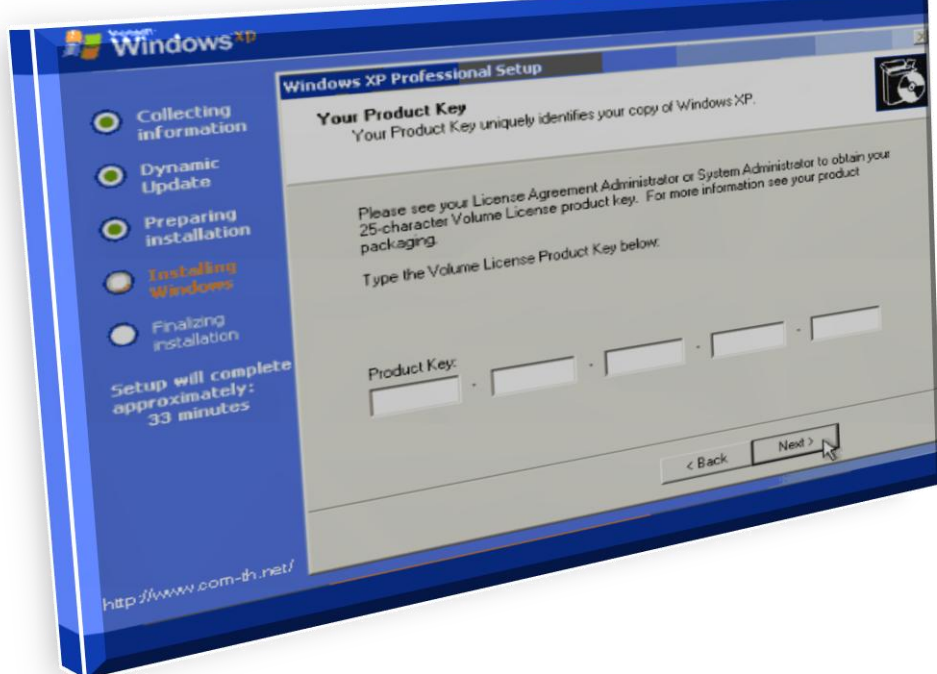

หน้าจอให้ใส่ Password ของ Admin ให้ปล่อยว่าง ๆ ไว้แบบนี้แล้วกดปุ่ม Next เพื่อทำการติดตั้งต่อไป

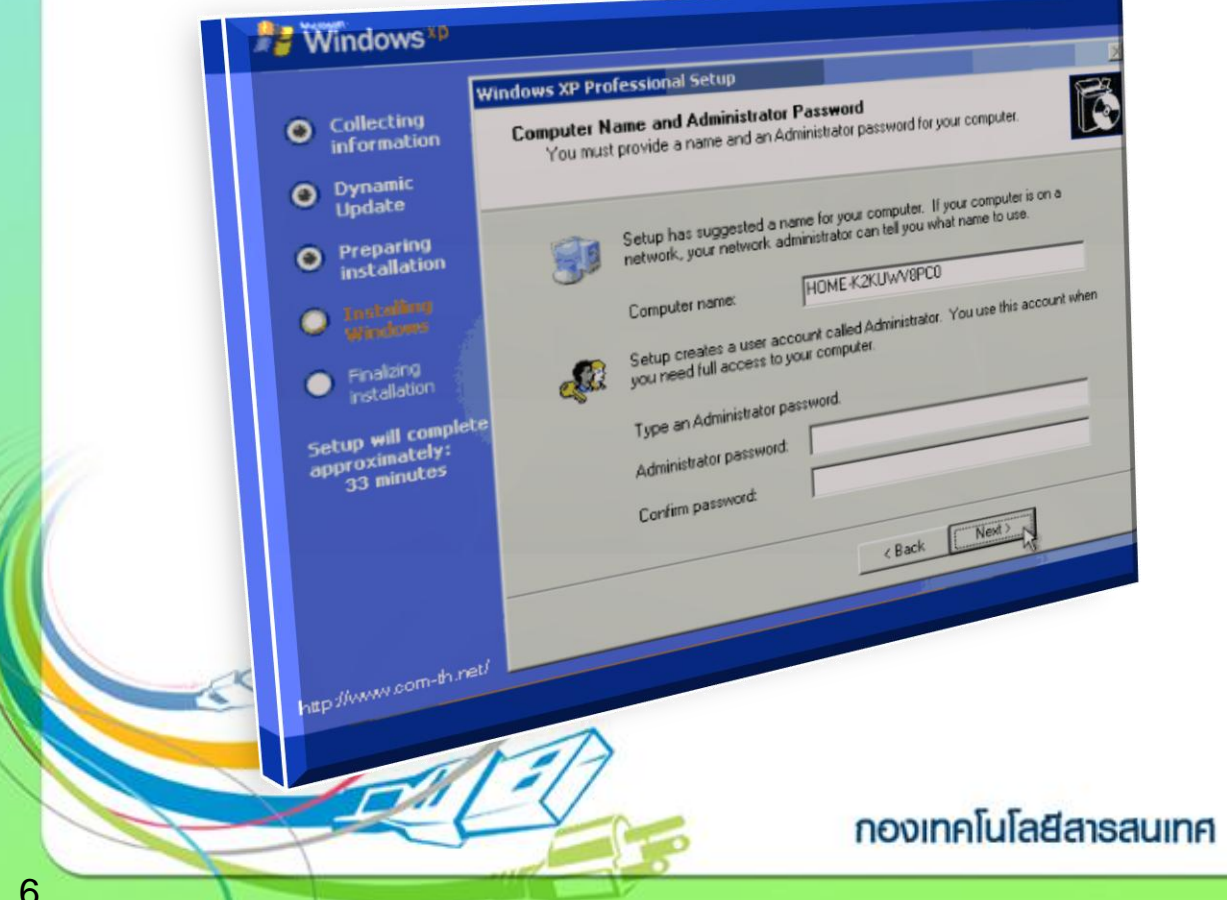

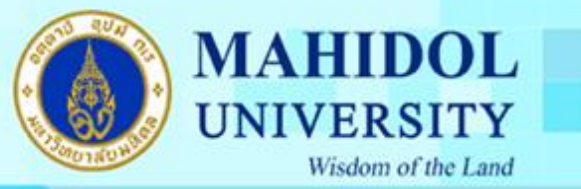

เลือก Time Zone ให้เป็นของไทย (GMT+07:00) Bangkok, Hanoi, Jakarta แล้วกดปุ่ม Next เพื่อทำการ ติดตั้งต่อไป

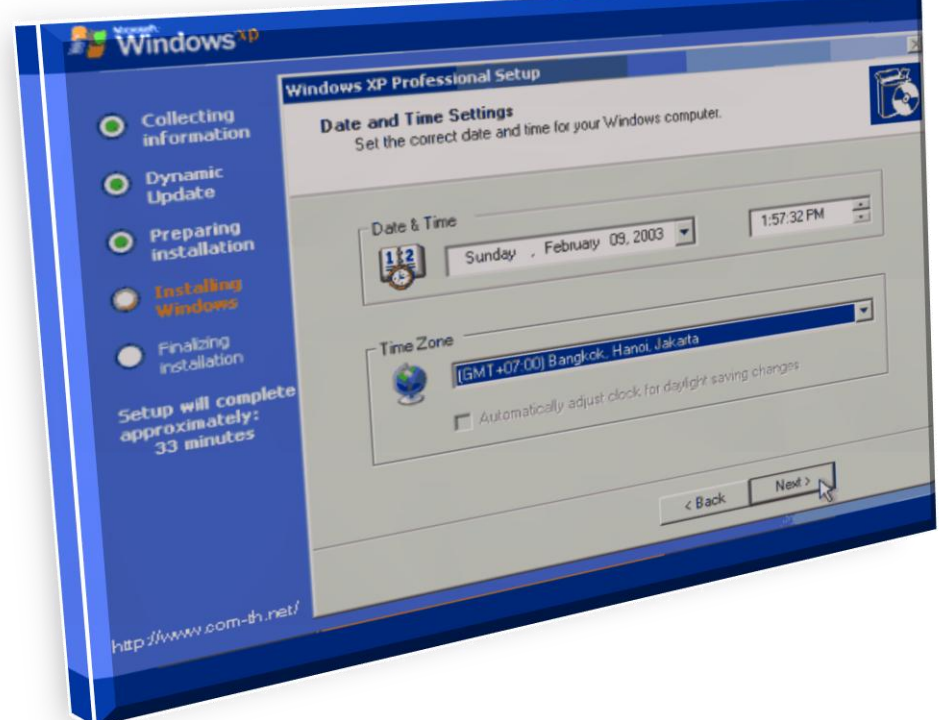

รอ รอสักพัก จนกระทั่งขั้นตอนต่าง ๆ เสร็จเรียบร้อย ก็พร้อมแล้วสำหรับการเข้าสู่ระบบปฏิบัติการ Windows XP ครับ จากนั้น จะมีการบูตเครื่องใหม่อีกครั้ง เพื่อเริ่มต้นการใช้งาน

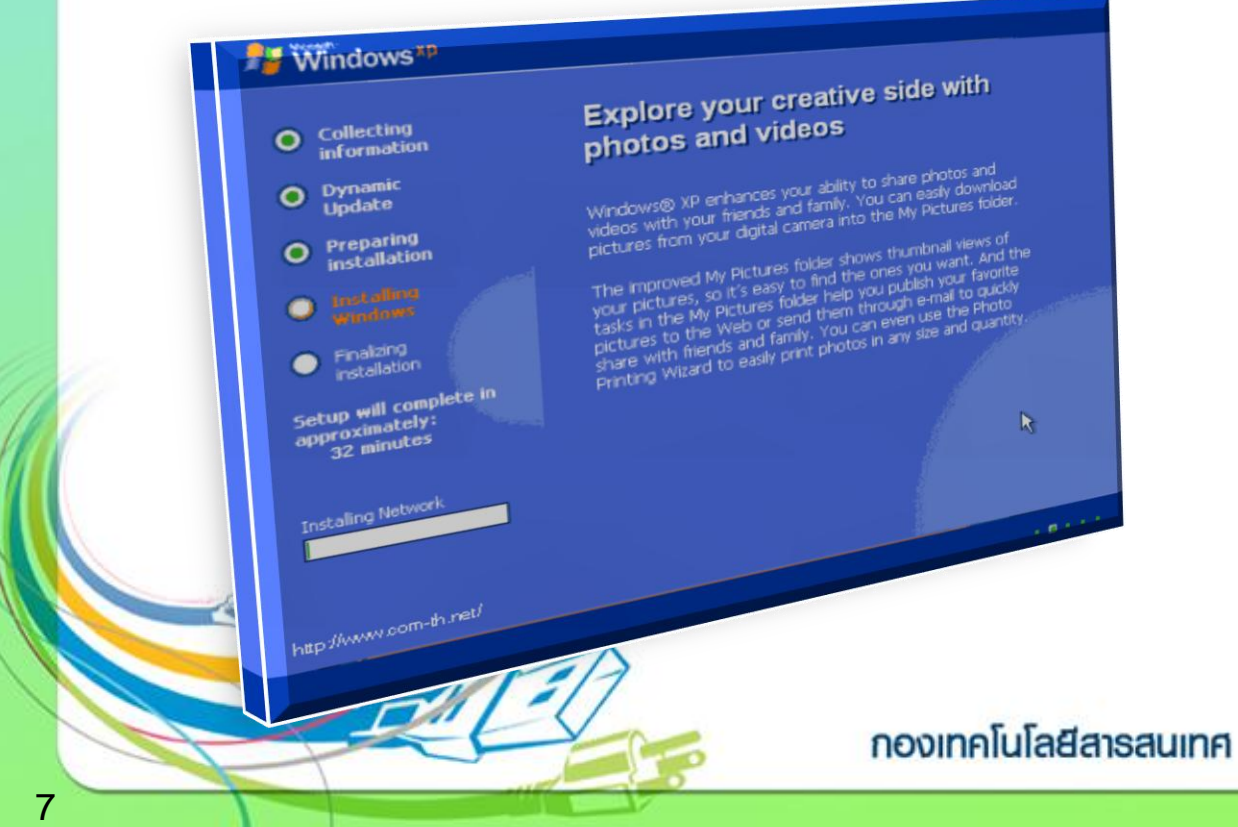

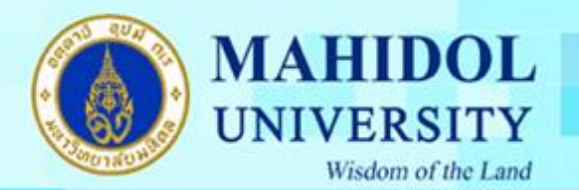

## เริ่มต้นบูตเครื่อง เข้าสู่ระบบปฏิบัติการ Windows XP

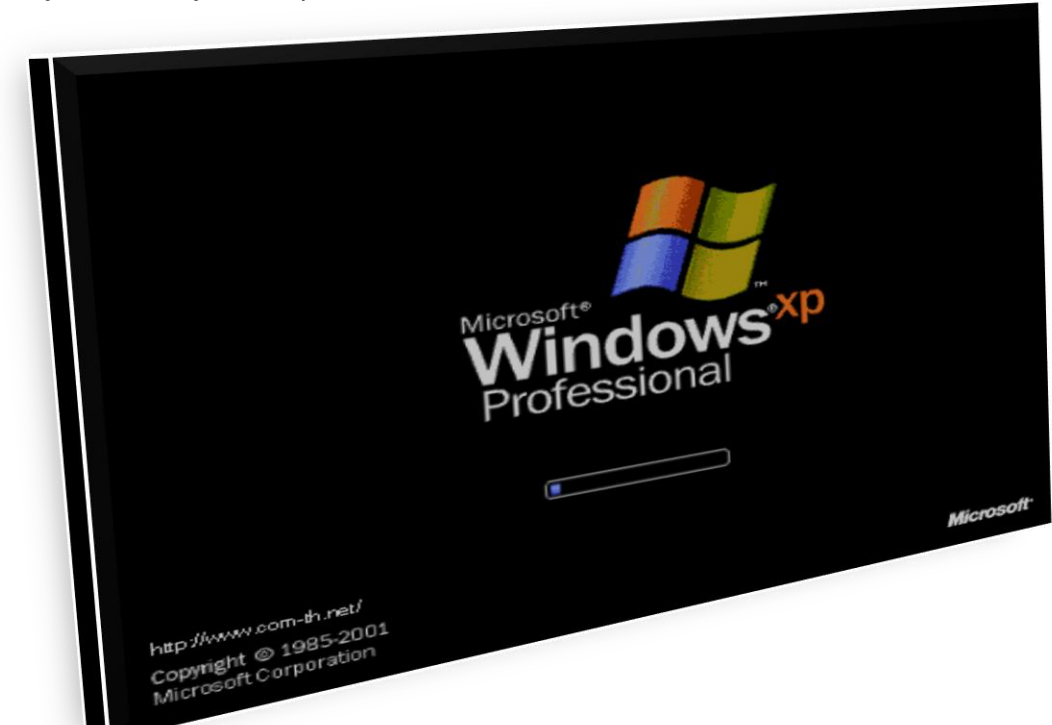

## เสร็จแล้วครับ หน้าตาของการเข้า Windows XP

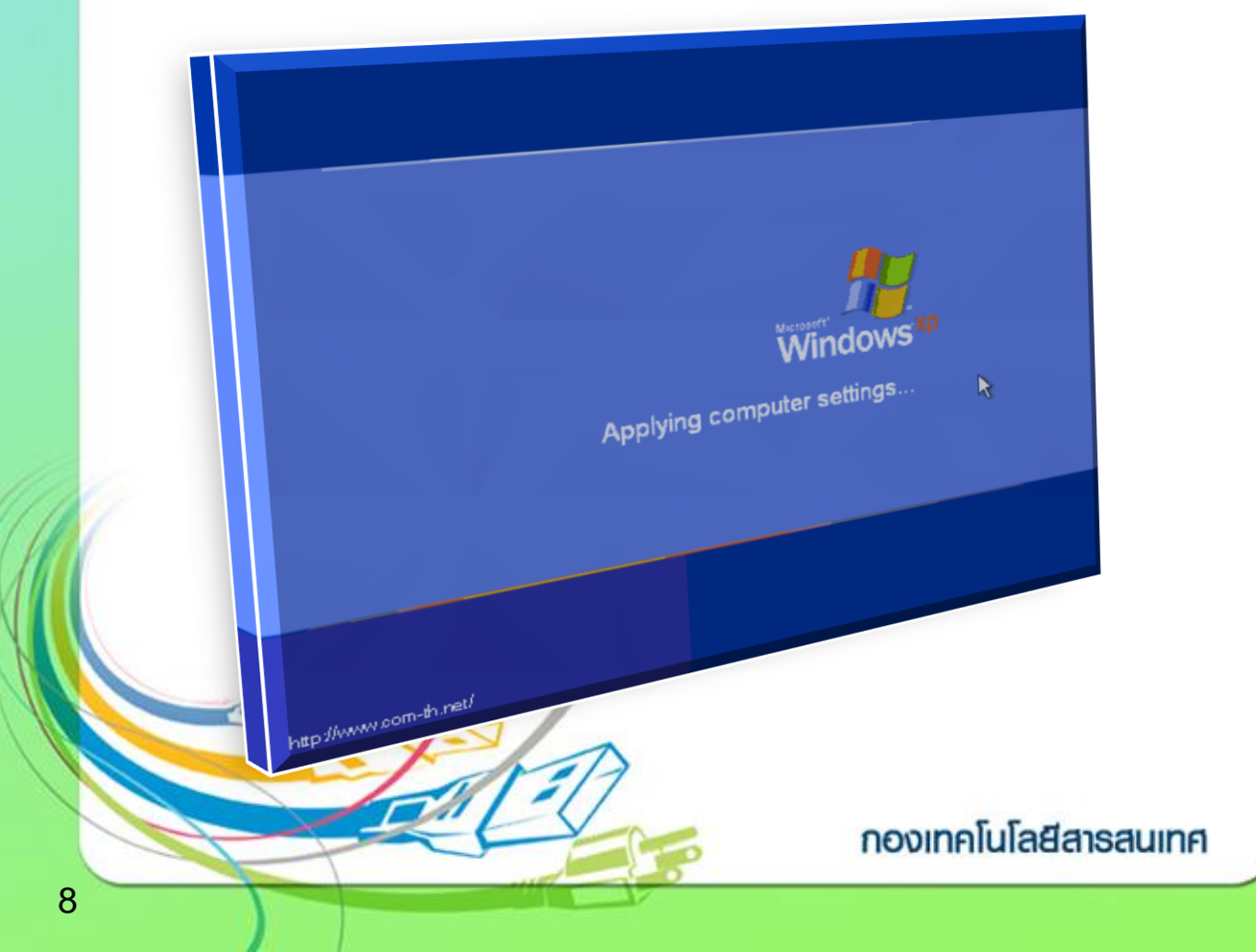

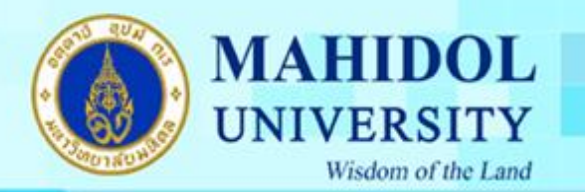

หน้าตาแรก ของระบบปฏิบัติการ Windows XP Professional ต่อไปก็เป็นการปรับแต่ง และการลง Driver ของอุปกรณ์ต่าง ๆ ให้เรียบร้อยต่อไป

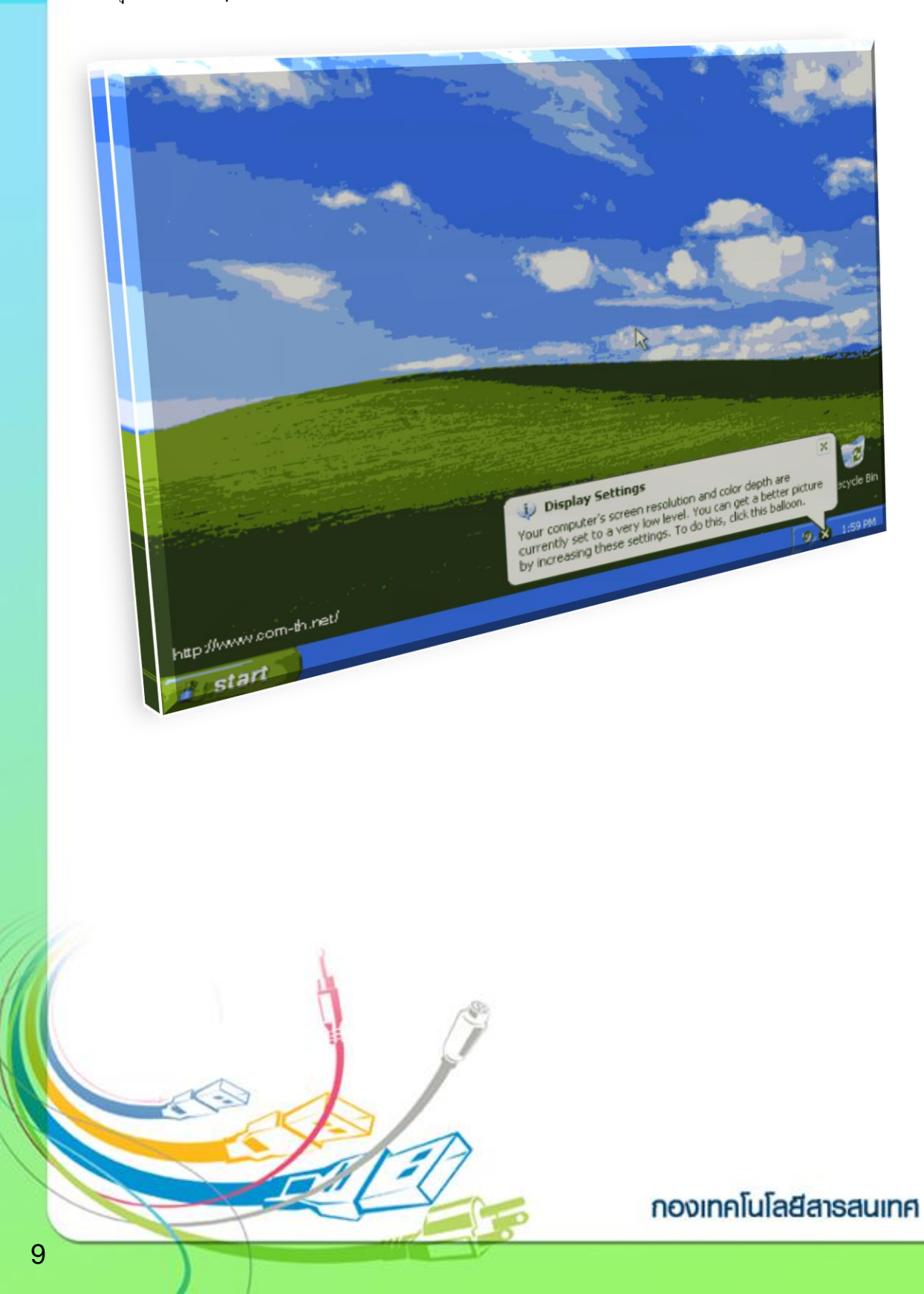